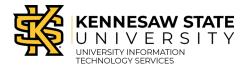

By Door

## **Accessing the Door Access Request Form**

Door access requests are processed through the KSU Door Access site. The following describes how to access the door access request form:

- 1. Navigate to <a href="https://dooraccess.kennesaw.edu">https://dooraccess.kennesaw.edu</a>.
- 2. The *Door Access* home page will appear. Under *Access Requests*, select **the requestor's role** (e.g., Faculty and Staff Access).

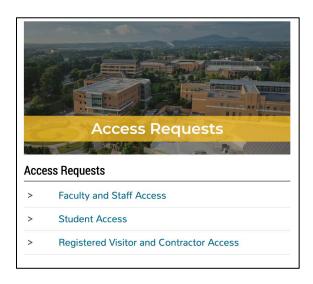

Figure 1 - Click Faculty and Staff Access

3. A description of the door access request process will appear for your review. When you are ready to begin your request, click **Submit a Request**.

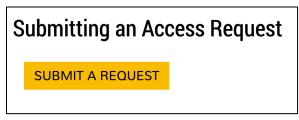

Figure 2 - Click Submit a Request

Revised: 7/26/2022 Page 1 of 9

- 4. The *KiSSFLOW Sign In* window will appear. Under *Username*, enter your **KSU primary email address** (e.g., scrappy1@kennesaw.edu) (See Figure 3).
- 5. Click Sign in with Single sign-on (See Figure 3).

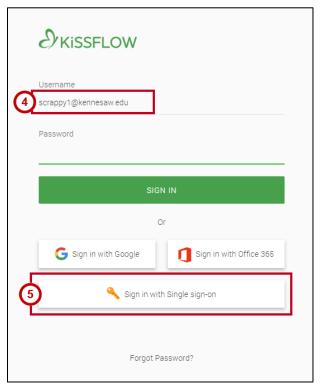

Figure 3 - KiSSFLOW Sign In

- 6. The Sign In window will appear. Enter your KSU Email Address and Password (See Figure 4).
- 7. Click **Sign in** (See Figure 4).

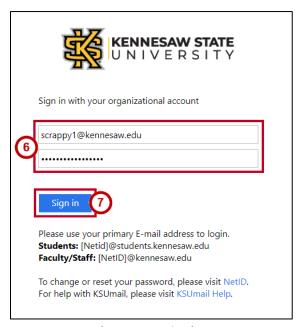

Figure 4 - New Session

8. You will be directed to the *Duo Authentication* window to verify your identity. Follow the appropriate steps to provide verification.

Note: To access instructions for Duo setup and verification, please visit the UITS Documentation Center.

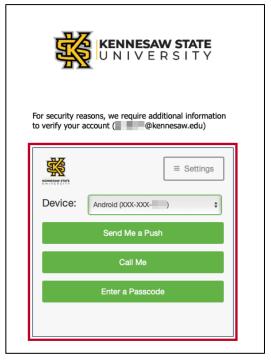

Figure 5 - Duo Verification

9. The KiSSFLOW Home page will appear.

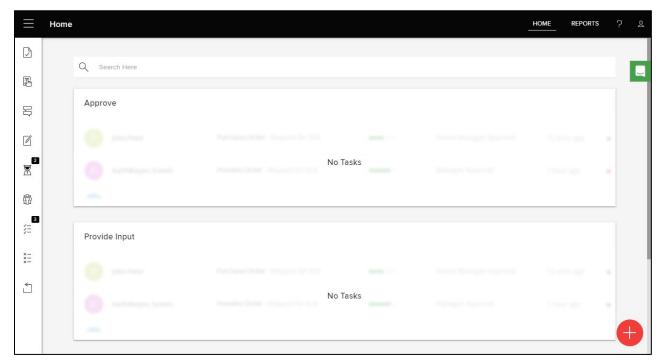

Figure 6 - KiSSFLOW Home Page

## **Completing the Door Access Request Form**

The following describes how to complete the *Door Access Request Form* to submit a request for people selecting specific doors:

1. To create a new request, click the Add (+) button.

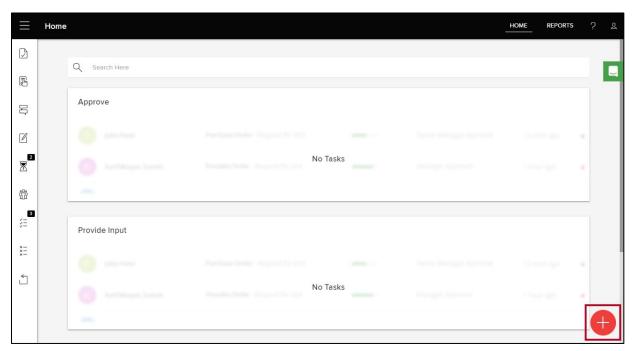

Figure 7 - Click Add

2. The Create New window will appear. To the right of Door Access Request, click Initiate.

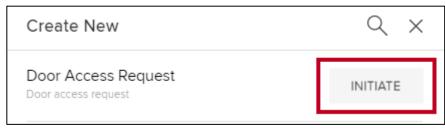

Figure 8 - Click Initiate

3. Click either KSU ID Number or NetID (See Figure 9).

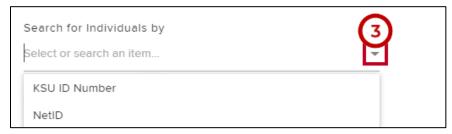

Figure 9 - Search by KSU ID Number

4. Under Request access by, click the checkbox next to Door.

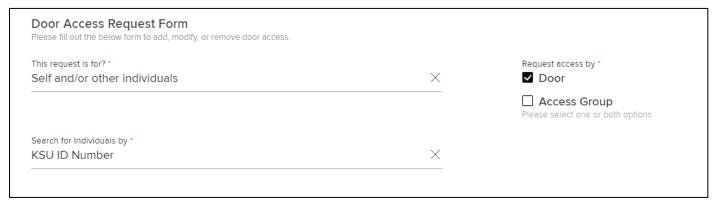

Figure 10 - Click the Checkbox

5. The Request by door selection box will appear below. To add a single row, click Add New Row.

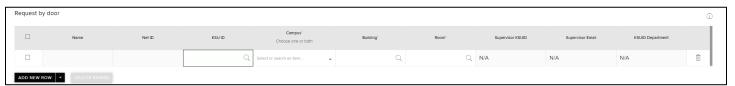

Figure 11 - Add New Row

- 6. A row is added to the table. Add a person using their **KSU ID Number or NetID** based on which you selected in step 3 above.
- 7. Under Campus, click the drop-down arrow (See Figure 12).
- 8. In the drop-down menu, click to select the appropriate campus (See Figure 12).

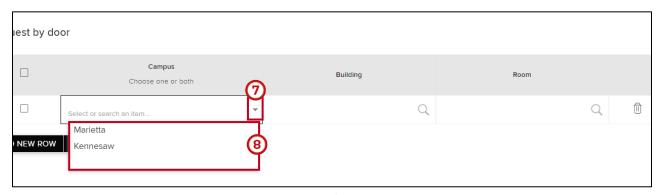

Figure 12 - Select Campus

9. Under Building, click the search button to display a drop-down menu to select the desired building.

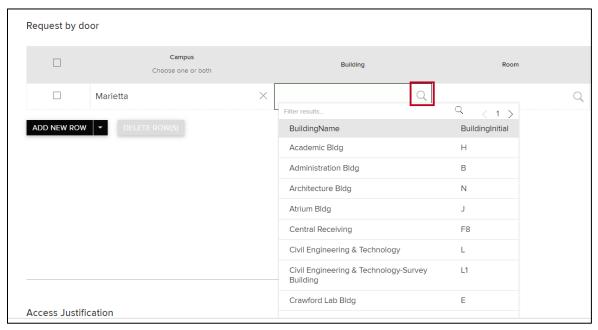

Figure 13 - Select Building

10. **Scroll** to locate the desired building or begin **typing** in the *Filter results...* field to narrow the search results to locate the desired building.

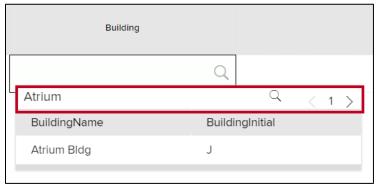

Figure 14 - Narrow Search Results

11. In the *drop-down menu*, click the desired **building**.

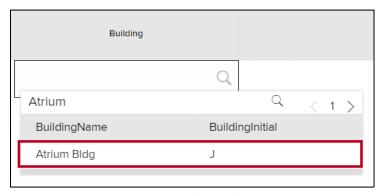

Figure 15 - Select Building

- 12. Under *Room*, click the **search** button to display a drop-down menu of available doors (See Figure 16).
- 13. **Scroll** to locate the desired door or begin **typing** in the *Filter results...* field to narrow the field (See Figure 16).
- 14. Click the desired **door** Click the desired **door** (See Figure 16).

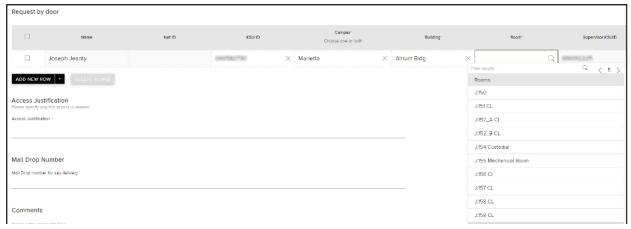

Figure 16 - Select Door

15. After you have made your selection, you may add a new row or add multiple rows to request access to additional doors. To add multiple rows, click the **drop-down arrow** next to *Add New Row*. You may select between **Add 5 rows** and **Add 10 rows** at a time.

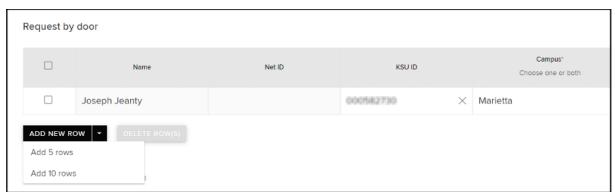

Figure 17 - Add Multiple Rows

Note: To delete one or more rows, click the checkbox to the left of the row(s); then click Delete Rows(s).

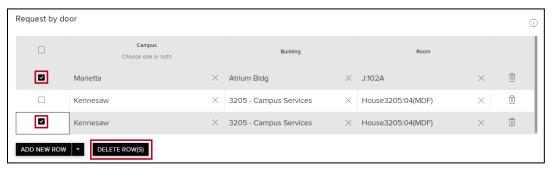

Figure 18 - Delete Multiple Rows

16. In the Access Justification section, enter the **reason** for the access request (See Figure 19).

**Note**: The asterisk indicates that this is a required field. You may not submit the request without entering text in this field.

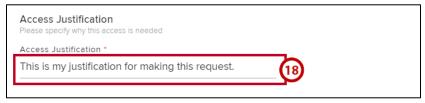

Figure 19 - Access Justification

17. When ready to submit the request for approval, click **Submit**.

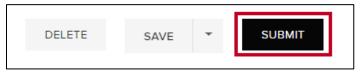

Figure 20 - Click Submit

18. Your request will be routed to the appropriate party for review.

## **Saving the Request**

1. If you are not ready to submit the request, but would like to save for later completion, click Save.

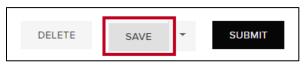

Figure 21 - Click Save

- 2. This will store to Drafts on the *Home* page. When ready to retrieve, click **Drafts** (See Figure 22).
- 3. Click the appropriate **Door Access Request** to review, make any necessary changes, and either submit, or delete (See Figure 22).

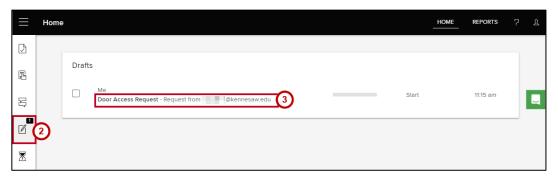

Figure 22 - Access Drafts

- 4. To save the form as a template, click the **drop-down arrow** next to *Save* (See Figure 23).
- 5. Click **Save as Template** (See Figure 23).

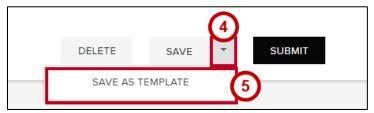

Figure 23 - Save as Template

6. This will copy the form to *Drafts* with a *Use as Template* button.

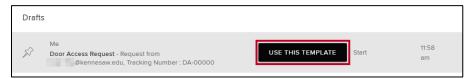

Figure 24 - Use as Template Button